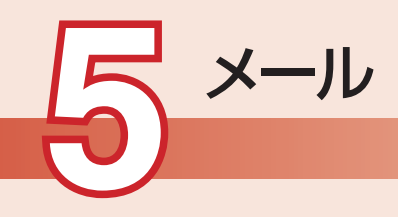

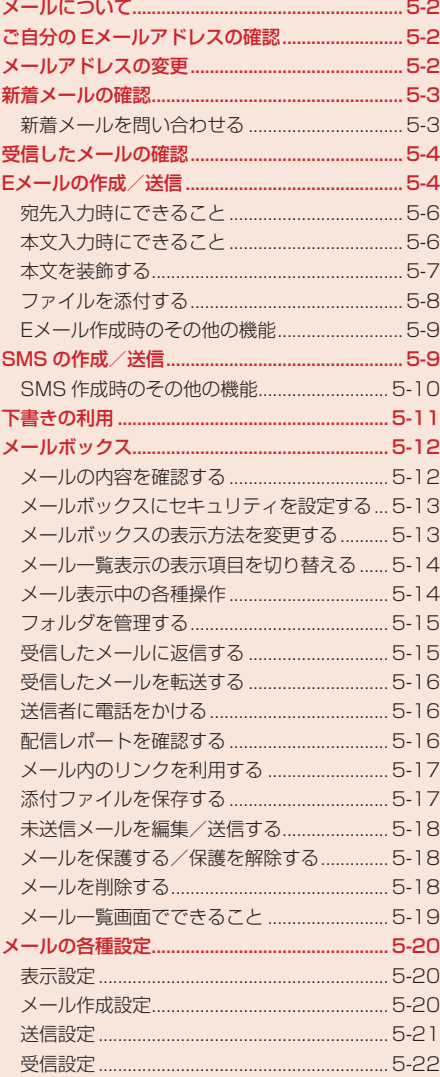

# **メールについて**

## **E**メールサービス

イー・モバイル携帯電話(Eメール対応機)やウェブに接続されたEメール対応機器に、長い 文字メッセージや画像、メロディなどを添付して送受信することができます。

● Eメールの利用には、別途ご契約が必要です。

### $>$ SMS

イー・モバイル携帯電話(SMS対応機)との間で、電話番号を宛先として短い文字メッセー ジの送受信ができます。

#### **ご自分の Eメールアドレスの確認** 5

お客様の電話番号や「ユーザ情報」(4-10ページ)で登録した名前、Eメールアドレスなどを確認し ます。

メインメニュー▶ アドレス帳

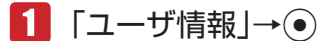

お客様のEメールアドレスなどが表示されます。

# **メールアドレスの変更**

Eメールサービスをご利用の場合、 パソコンなどとのやりとりに使用するEメールアドレスのアカウ ント名(@の前の部分)をお好きな文字列に変更できます。

(例:変更前)

**メール** 

 $\boldsymbol{\times}$ ш П

 $\Box \Box \Box \Box \Box \Box \Box \Box \Box \Box \Box \Box \Box \Box \Box \Box$ 

(例:変更後)

お好みのアカウント名@emnet.ne.ip

- 詳しくは、イー・モバイルのホームページにてご確認ください。
- この操作は、ウェブに接続して行います。
- ●イー・モバイルサービスエリア内でメールアドレスの変更を行った場合、通信料はかかりません。 ただし、ローミングサービスエリア内で行った場合は、通信料がかかります。
- あらかじめネットワーク自動設定を行ってください(12-18ページ)。

● ご契約時にはランダムな英数字が設定されています。迷惑メール防止のためにも、メールアドレ スの変更をおすすめします。

### メインメニュー ▶ メール ▶ 設定

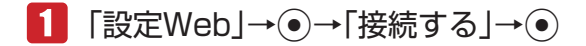

● 以降の操作は画面の指示に従ってください。

# **新着メールの確認**

待受画面でメールを受信すると、着信音などとともにアニメーションが表示され、「図」が画面上に 表示されます。 受信したメールはメールボックスの「受信メール」に保存されます。

受信したメールが未読の場合は、お知らせ一発メニュー(1-8ページ)から確認できます。

「受信メール」にはデフォルトフォルダと19個のユーザフォルダがあります。また、受信メールを指 定したフォルダへ自動的に保存できます(5-15ページ)。

● Eメールを受信した場合は、その情報量や添付ファイルの有無などによって受信方法が異なります。 あらかじめEメール受信設定を「全て」(5-23ページ)、添付ファイル受信を「ON」(5-23ページ) に設定している場合は、すべての内容を自動的に受信します。

1 お知らせ一発メニュー表示→「新着メール」→ ●

2 フォルダを選択→ ●→メールを選択→ ●

# **待受画面以外を表示中にメールを受信した場合**

優先動作設定(12-17ページ)でメール受信を「割り込み」に設定している場合は、操作中にメール を受信したとき、新着メールをすぐ読むかどうかの確認画面が表示されます。すぐにメールを確認す る場合は「読む」を、あとで確認する場合は「後で」を選択します。

**新着メールを問い合わせる**

メインメニュー▶ メール

■ 「新着メール受信 → ●

# **受信メールを保存するメモリがなくなった場合**

メールが送られてきたときに保存するメモリが足りないと、 メールを受信できません。その場合は、 警告メッセージが表示されます。メモリ(17-10ページ)に空きがなくなったときは、待受画面に 「 」が表示されます。不要なメールを削除してください(5-18ページ)。

**Point▲ ●**自動削除設定(5-15ページ)を「設定する」にしている場合は、メモリに空きがな くなったとき、メールを受信すると既読の古いメールから自動的に削除されま す。ただし、保護されたメール(5-18ページ)は自動削除されません。

**メール**

5

メ L Jb

# **受信したメールの確認**

メインメニュー▶ メール ▶ メールボックス ▶ 受信メール

# フォルダを選択→@→メールを選択→@

### Eメールの本文・添付ファイルを受信する

本文・添付未受信のEメールを選択→@→「本文を受信」/「本文+添付を受信」→@

l「本文+添付を受信」を選択した場合、「本文のみ」または「受信する」を選択し@を押し ます。

### Eメールの添付ファイルを個別に受信する 添付未受信のEメールを選択→@→添付ファイルを選択→@→「ファイル受信」→@  $\rightarrow$  [YES]  $\rightarrow$   $\odot$

Point2 ● 本文や添付ファイルを受信するときには、受信側に料金がかかる場合がありま す。詳しくは、イー・モバイルのホームページにてご確認ください。

- ファイルによってはライセンスキーを取得しないと表示/再生できません。
- 以下のいずれかに当てはまるEメールは、本文や添付ファイルを受信できません。 ・メッセージの容量が約30Kバイトを超える場合 ・メッセージと添付ファイルの容量が約1.4Mバイトを超える場合 ・添付ファイルの数が10件を超える場合

# **Eメールの作成/送信**

長いメッセージや画像、メロディを添付して送信できます。

● Eメールで送信できるファイルは、Eメールアドレス、件名、本文などを合わせて最大約1.4Mバ イトです。

### メインメニュー▶ メール ▶ 新規作成

- 初めてメールを作成する場合は、「Eメール」を選択します。
- l メールタイプがSMSに設定されている場合は、メールタイプを「Eメール」に設定してく ださい(5-10ページ)。

# 「アドレス」→@→宛先の入力方法を選択

● Eメールアドレス (254文字まで) を指定します。宛先をTo / Cc / Bcc合わせて最大 10件設定できます。

### ▶ アドレス帳から選択する

「アドレス帳検索」→@→相手を選択→@→アドレスを選択→@

### ▶ 簡単宛先リストから選択する

●あらかじめ簡単宛先リスト(5-20ページ)に登録してある宛先を、リストから選択して指 定できます。

「簡単宛先リスト」→ (●) →相手を選択→ (●)

▶ 送信履歴/受信履歴から選択する 「送信履歴」/「受信履歴」→@→相手を選択→@

### ▶ メールグループから選択する

● あらかじめメールグループ (5-20ページ) に設定している宛先を選択できます。 「グループ呼出し」→ (●)→メールグループを選択→ (●)

- **>**直接Eメールアドレスを入力する 「Eメール入力」→@→アドレスを入力→@
- 2 「件名」→ ●→件名を入力→ ●
- ■3 「本文」→ ●→本文を入力→ ●

### ▶ 電話番号などを挿入する

アドレス帳、ユーザ情報、定型文、顔文字、署名、メモ帳、メールボックス、アドレス送信 履歴から電話番号などを挿入できます(3-12ページ)。

■■■ ファイルを添付する

● 添付方法は5-8ページを参照してください。

# $\overline{5}$   $\mathbb{P}$  (送信)→[OK]→  $\odot$

メールが送信されます。

- ●送信確認画面・送信完了画面で「今後通知しない」を選択すると、次回から確認画面は表 示されません。
- 圏外でメールを作成した場合は『〈予約)になり、作成したメールは送信予約メールとし て「未送信メール」に保存されます。

**Point▲ ●** メモリ(17-10ページ)が不足するとメールを作成できません。「メールボック ス」の不要なメールを削除(5-18ページ)するか、メールの自動削除設定(5-15 ページ)を「設定する」にしてください。

> ●相手の携帯電話がイー・モバイルのメールサービスに対応していない場合は、表 示が異なることがあります。

# **宛先入力時にできること**

宛先は、設定したあと、追加、削除できます。また、アドレス帳に登録、宛先タイプの変更、メール グループの登録を行うこともできます。

# 1 メール作成画面→アドレス欄を選択

#### ▶ 宛先を追加する

**「<sup></sup> 

M
(メニュー) → 「アドレス追加」 → (•) →宛先を選択→ (•) → 図 (完了)** 

● 宛先の入力のしかたは5-4ページを参照してください。

#### ▶ 宛先を1件削除する

@→宛先を選択→K(メニュー)→「削除」→@→「1件」→@→J(完了)

#### ▶ 宛先を全件削除する

K(メニュー)→「全件削除」→@

### ▶ 宛先を複数選択して削除する

@→K(メニュー)→「削除」→@→「複数選択」→@→宛先を選択→@→J(削除)  $\rightarrow$   $\sqrt{\gamma}$  (完了)

### ▶ 宛先を「Tol、「Ccl、「Bccl に設定する

@→宛先を選択→K(メニュー)→「To / Cc / Bcc」→@→「Toへ変更」/「Ccへ変更」/ 「Bccへ変更」→ →→ 下 (完了)

Toへ変更 :通常の宛先です。

Ccへ変更 :メールのコピーを送信する宛先です。メールの内容やメールを出した事実を第 三者に確認してもらいたい場合などに利用します。「To」の相手にも、「Cc」 の宛先が表示されます。

Bccへ変更:メールのコピーを送信する宛先です。「To」と「Cc」の相手には、「Bcc」で 送信したアドレスがわかりません。

#### ▶ アドレス帳に登録する

@→宛先を選択→K(メニュー)→「アドレス帳登録」→@→「新規登録」/「追加登録」→@

●以降の操作は、基本的な項目をアドレス帳に登録する(4-3ページ)を参照してください。

#### ▶ すべての宛先をメールグループに登録する

K(メニュー)→「グループ作成」→@(2回)→グループを選択→@→グループ名を入力→@

## **本文入力時にできること**

本文は、入力したあと、編集、削除できます。

メールを装飾したり、作成した本文をメール装飾に保存したりすることもできます。

### ■■メール作成画面→本文を選択

#### ▶ 本文を編集する

@→本文を編集→@

▶ 本文を削除する

K(メニュー)→「本文消去」→@

**メール** 

5

メ Ĭ. Jb

### ▶ メールを装飾する

K(メニュー)→「メール装飾置換え」→@→「置き換える」→@→「本体」/「メモリカード」 →@→メール装飾を選択→@→本文を編集→@

●本文編集中にメール装飾を呼び出すと、本文を削除してメール装飾するかどうかの確認画 面が表示されます。「YES」を選択すると作成中の本文は削除されます。

### ▶ 作成した本文をメール装飾に保存する

K(メニュー)→「メール装飾保存」→@→タイトルを編集→@→「本体」/「メモリカード」  $\rightarrow \odot$ 

## **本文を装飾する**

本文の文字色・文字サイズや背景色などを変更したり、文字に動きをつけたり、区切り線や画像など を挿入して表現豊かなメールを作成することができます。また、メール装飾を利用して簡単に本文を 装飾することもできます。

■■ メール作成画面→本文を選択→ ●→ / ◎ (メニュー) → [装飾設定]  $\rightarrow \odot$ 

装飾パレットが表示されます。

- 2 本文を装飾する
	- ▶ 文字色 / 文字サイズを変更する 「文字色」/「サイズ」→@→文字色/文字サイズを選択→@→本文を入力
	- ▶ 本文に画像を挿入する 「画像」→@→「本体」/「メモリカード」→@→画像を選択→@
	- ▶ 文字を点滅/テロップ/スイング表示させる 「点滅」/「テロップ」/「スイング」→@→本文を入力
	- > 文字位置を設定する 「行揃え」→ ●→文字位置を選択→ ●→本文を入力
	- ▶ 本文の区切り線を挿入する 「区切り線」→@

### ▶ 背景色を設定する

「背景色」→@→背景色を選択→@

- 本文の装飾を個別に解除する
	- 「解除」→◉→「個別解除」→◉→解除する装飾を選択→◉→⊠(解除)
- ▶ 本文の装飾を全解除する

「解除」→@→「全解除」→@→「YES」→@

20mは● ●相手の電話機によっては、装飾が正しく表示されない場合があります。 l 装飾の設定によっては、入力できるメッセージの容量が約30Kバイトより少な くなる場合があります。

**メール**

メー Jb

## **装飾を変更する**

入力済みの本文を範囲選択して文字色、文字サイズ、点滅、テロップ、スイング、行揃えの装飾を設 定します。また、設定済みの装飾を変更/解除できます。

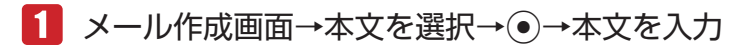

■2 | 罓(範囲・ペースト)→「始点」→ ●→終点を選択→ ●

→「装飾設定」→@

- 8 装飾を設定する
	- 範囲選択した本文の装飾を解除する 「解除」→ ●→解除する装飾を選択→ ●→図 (解除)

# **メール装飾を利用する**

メール装飾を利用して簡単に本文を装飾できます。

- ■■ メール作成画面→本文を選択→●→ p(メニュー)
	- →「メール装飾呼出し」→@→「本体」/「メモリカード」→@
- ■2 メール装飾を選択→●→本文を編集→●

# **ファイルを添付する**

Eメールに画像やメロディなどを最大10件まで添付できます。

- 1 メール作成画面→「ファイル」→
	- ▶ データフォルダ/メモリカードからファイルを添付する 「データフォルダ」→@→「本体」/「メモリカード」→@→ファイルを選択→@
	- ▶ 静止画を撮影して添付する

「写真撮影」→@→撮影する→@

動画を撮影して添付する 「ムービー撮影」→ (●)→録画する→ (●)

Point↓ ● ファイルによっては、メールに添付できない場合があります。添付の可、不可につ いては、ファイルのプロパティで確認してください(10-7ページ)。

メー

5

**メール** 

ル

**Eメール作成時のその他の機能**

1 メール作成画面 メールタイプをSMSに変更する 「メールタイプ[Eメール]」→@→「SMS」→@→「切替える」→@ ● SMSで送信できない内容は削除されます。 l 本文がSMSで送信できる文字数を超えている場合は、確認画面が表示されます。「オーバー 部分を削除」を選択すると、送信可能最大文字数まで本文を削除します。 ▶ 作成したメールを下書き保存する K(メニュー)→「下書き保存」→@→「保存する」→@ ▶ プレビューを確認する  $\mathbb{R}$  または、 े (メニュー) → 「プレビュー | → (•) ▶ 返信先設定を有効/無効にする 「オプション」→@→「返信先設定」→@→「有効にする」/「無効にする」→@ ● 返信先アドレスの登録については5-22ページを参照してください。

**Point2 ●EメールからSMSに変更すると、以下の項目が削除されます。** Eメールアドレス/件名/添付ファイル/本文のメール装飾/装飾設定

● サーバーに保存されたEメールは有効期限が経過すると消去されます。

# **SMS の作成/送信**

イー・モバイル携帯電話との間で、電話番号を宛先として短いメッセージの送信ができます。全角文 字および絵文字を含んだ場合は70文字(140バイト)、すべて半角英数字および半角記号で入力した 場合は160文字まで送信できます。

### メインメニュー ▶ メール ▶ 新規作成

- 初めてメールを作成する場合は、「SMS」を選択します。
- l メールタイプがEメールに設定されている場合は、メールタイプを「SMS」に設定してく ださい(上記)。

# 「アドレス」→@→宛先の入力方法を選択

● 電話番号(20桁まで)を指定します。

### ▶ アドレス帳から宛先を選択する

「アドレス帳検索」→@→相手を選択→@→電話番号を選択→@

**メール**

メー ЛΣ

### > 簡単宛先リストから選択する

●あらかじめ簡単宛先リスト(5-20ページ)に登録してある宛先を、リストから選択して指 定できます。

「簡単宛先リスト」→ (●) →相手を選択→ (●)

▶ 送信履歴/受信履歴から選択する 「送信履歴」/「受信履歴」→@→相手を選択→@

### ▶ メールグループから選択する

● あらかじめメールグループ(5-20ページ)に設定している宛先を選択できます。 「グループ呼出し」→ (●)→メールグループを選択→ (●)

#### ▶ 直接雷話番号を入力する 「電話番号入力→◎ 5

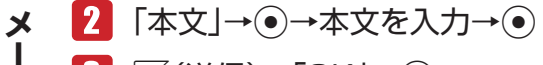

# J(送信)→「OK」→@

メールが送信されます。

- 送信確認画面・送信完了画面で「今後通知しない」を選択すると、次回から確認画面は表 示されません。
- 圏外でメールを作成した場合は<sup>南</sup> (予約)になり、作成したメールは送信予約メールとし て「未送信メール」に保存されます。

■ Point』 ● 送信時には、宛先に設定した人数分の送信料がかかります。

### **SMS 作成時のその他の機能**

メールを送信するときに以下のオプションを設定できます。あらかじめ設定しておくこともできます (5-21ページ)。

# 1 メール作成画面

**> メールタイプをEメールに変更する** 

「メールタイプ[SMS]」→@→「Eメール」→@ →「切替える」→@ ● Eメールで設定できない条件は削除されます。

SMSがサーバーに保存される期限を設定する

「オプション」→@→「有効期限」→@→有効期限を選択→@

### > SMSが相手に届いたか確認する

「オプション」→@→「配信レポート」→@→「ON」/「OFF」→@

**メール** 

JĪ,

- **Point▲ 以下の操作でも自動的にメールタイプをSMSからEメールに変更することがで** きます。 件名入力/ファイル添付/全角で70文字以上の本文入力/本文の装飾
	- メール切替通知(5-21ページ)を「表示する」に設定しているとき、本文を入力中に K(メニュー)を押して「メール装飾呼出し」や「装飾設定」を行った場合は、SMSか らEメールに切り替えるかどうかの確認画面が表示されます。Eメールに切り替え る場合は「Eメールへ切替え」を、SMSとして作成する場合は「SMS用に修正」を選
		- 択してください。「本文編集」を選択すると、本文を再度編集できます。
	- サーバーに保存されたSMSは設定された有効期限が経過すると消去されます。

# **下書きの利用**

**作成したメールを下書きとして保存する**

メインメニュー ▶ メール ▶ 新規作成

- ■■項目を選択→●→項目を入力/選択→●
- **2 図(メニュー)→「下書き保存」→ ●→「保存する」→**

**下書きしたメールを編集/送信する**

メインメニュー▶ メール▶ 下書き

- ■■ メールを選択→ ●→項目を選択→●
- 2 項目を編集→ →→ <sup>P</sup> (送信)→「OK |→ ●

# **メールボックス**

送受信したメールはそれぞれメールボックス内の「受信メール」、「送信メール」のメールボックスに 保存されます。また、作成後、送信せずに保存したメールは「下書き」に、送信に失敗したメール、 送信予約したメールは「未送信メール」のメールボックスに保存されます。 ● 保存件数については、メモリ容量一覧(17-10ページ)を参照してください。

●「受信メール」に未読メールがあるときは画面上に「図」が表示されます。

# **メールの内容を確認する**

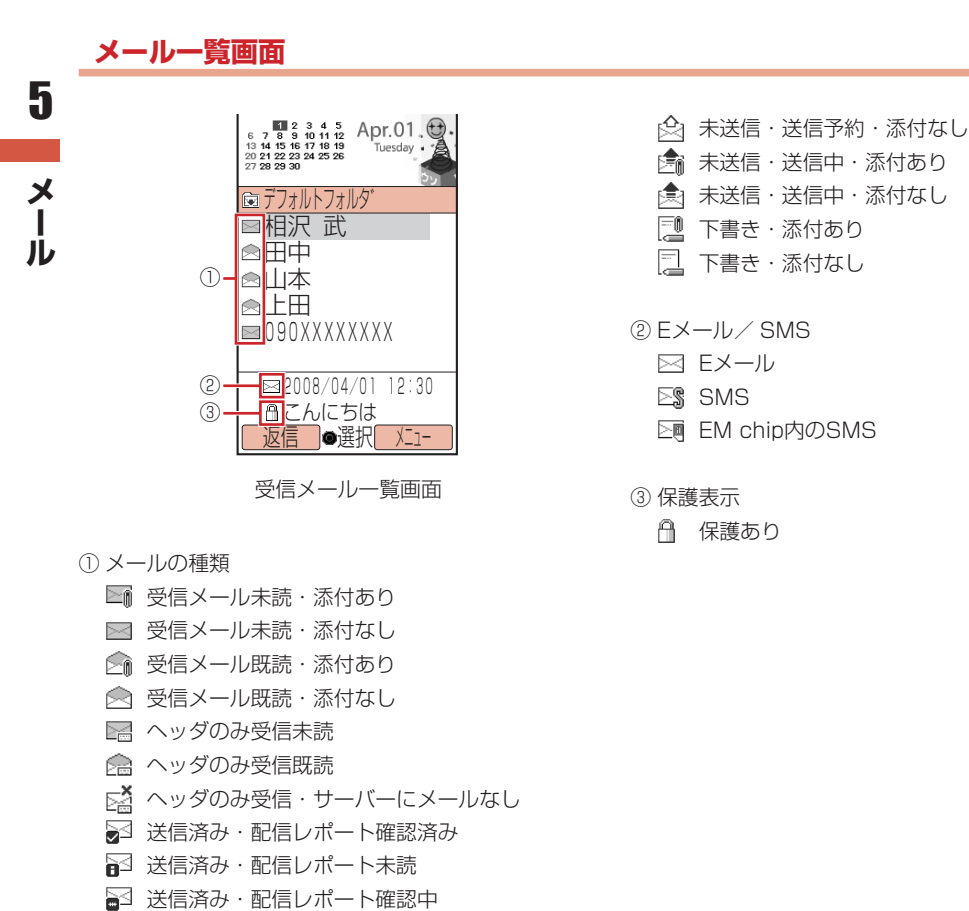

虎 送信済み・添付あり ■ 送信済み・添付なし

▷ 一部送信失敗メール・添付あり ■☆ 一部送信失敗メール・添付なし ▷ 未送信・送信失敗・添付あり ■ 未送信・送信失敗・添付なし 未送信・送信予約・添付あり

# **メールボックスにセキュリティを設定する**

メールボックスにセキュリティを設定すると、メールボックスを選択したときに、端末暗証番号(1-20 ページ)の入力画面が表示されます。

メインメニュー▶ メール

- 「メールボックス」→K(メニュー)→「セキュリティロック」→@
- 2 端末暗証番号(1-20ページ)を入力
- ■3 「ロックする」/「解除する」→ ●

## **メールの内容を確認する**

メインメニュー▶ メール

- 「メールボックス」→@
- 端末暗証番号(1-20ページ)を入力
- ■3 フォルダを選択→ ●→ メールを選択→ ●

**メールボックスの表示方法を変更する**

# **フォルダ表示/メール一覧表示を切り替える**

メールボックス内の受信メール・送信メールの表示方法をフォルダ表示またはメール一覧表示に切り 替えることができます。

メインメニュー▶ メール ▶ メールボックス

K(メニュー)→「表示設定」→@

 「フォルダ表示」→@→「フォルダ表示」/「フォルダ表示なし」  $\rightarrow \odot$ 

### **送受信別/送受信混在を切り替える**

メールボックス内の受信メール・送信メールの表示方法を送受信個別表示または送受信混在表示に切 り替えることができます。

メインメニュー▶ メール ▶ メールボックス

- K(メニュー)→「表示設定」→@
- 「送受信表示」→@→「送受信混在」/「送受信別」→@
- **メール一覧表示の表示項目を切り替える** 5
	- メインメニュー▶ メール ▶ メールボックス
	- フォルダを選択→@
		- K(メニュー)→「表示設定」→@
		- 「リスト項目表示」→@→「件名表示」/「アドレス表示」→@

**メール表示中の各種操作**

**テキストをコピーする**

メインメニュー▶ メール ▶ メールボックス

- ■■■ フォルダを選択→ ●→メールを表示
- K(メニュー)→「テキストコピー」→@
- ■3 コピーしたい文字の先頭または最後にカーソルを移動→◎ →コピーする範囲を指定→@

**メールのプロパティを確認する**

メインメニュー▶ メール ▶ メールボックス

- ■■■ フォルダを選択→ ●→メールを表示
- |2| │ │ │ │ │ 人二ュー) → 「表示 」→ (• ) → 「詳細」 → (• )

**メール** 

メール

### **フォルダを管理する**

メールボックス内の「受信メール」、「送信メール」にあるデフォルトフォルダや19個のユーザフォ ルダで受信メールや送信済みメールを分類して管理できます。

### メインメニュー▶ メール ▶ メールボックス

### ▶ フォルダ名を変更する

フォルダを選択→ <sup>7</sup> (メニュー) → 「フォルダ名変更 | → (• ) → フォルダ名を入力→ (• )

#### ▶ メールを指定したフォルダに自動的に保存する

ユーザフォルダを選択→ ` 
<sup>◎</sup> (メニュー) → 「振分設定」→ ●→振分条件を選択→ ● →条件を指定→@

- ●「個人」を選択すると、アドレス帳の個別登録データを振分条件に設定します。
- ●「グループ」を選択すると、アドレス帳のグループを振分条件に設定します。
- l「アドレス」を選択すると、アドレス帳に登録のない特定のEメールアドレスを指定して振 分条件に設定します。
- ●「アドレス帳」を選択すると、アドレス帳登録の有無を振分条件に設定します。

### ▶ メールを自動的に削除する

フォルダを選択→ `@(メニュー) → 「自動削除設定」→ (●) → 「受信メール」/「送信メール」 →@→「設定する」→@

### ▶ フォルダにヤキュリティを設定する

● フォルダ内のメールを確認するときに端末暗証番号の入力が必要となるように設定するこ とができます。ただし、「デフォルトフォルダ」には設定できません。

フォルダを選択→ <sup>7</sup> (メニュー) → 「ヤキュリティロック | → (• ) →端末暗証番号(1-20ページ)を入力→「ロックする」/「解除する」→⑥

- **Point▲ 自動削除設定を「設定しない」にしている場合は、メモリ(17-10ページ)に空き** がなくなると、メールを送受信できません。不要なメールを削除してください (5-18ページ)。
	- 自動削除設定を「設定する」にしている場合は、メモリに空きがなくなったとき、 メールを受信または作成すると既読の古いメールから自動的に削除されます。た だし、保護されたメール(5-18ページ)は自動削除されません。

# **受信したメールに返信する**

自動的に宛先が設定されたメール作成画面が表示されます。 ● Eメールの場合は、件名も設定されます。件名には、返信を示す「Re:」がつきます。

### メインメニュー ▶ メール ▶ メールボックス ▶ 受信 メール

**メール**

5

メ H. ル

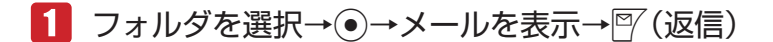

- 新たに本文を入力して返信する 「新規」→@
- ▶ 受信メールの本文を引用して返信する 「引用」→@
- ▶ 受信メールの本文を参照して返信する

「参照」→@

● 宛先が複数ある受信メールの場合は、「送信者へ返信」または「全員へ返信」を選択します。

### **受信したメールを転送する**

転送元のメッセージが引用された、Eメール作成画面が表示されます。 ● Eメールの場合は、件名も設定されます。件名には、転送を示す「Fw:」がつきます。

メインメニュー ▶ メール ▶ メールボックス ▶ 受信メール

1 フォルダを選択→◉→メールを選択→▒(メニュー)

```
2 「転送 → ●
```
**メール** 

 $\frac{\mathsf{x}}{\mathsf{I}}$ JU

5

# **送信者に電話をかける**

メールの送信者アドレスが電話番号の場合は、送信者に電話をかけることができます。

メインメニュー ▶ メール ▶ メールボックス ▶ 受信 メール

- ■■ フォルダを選択→(•)→メールを選択→√ (メニュー)
- ■2 「送信元へ発信 → → 乙

### **配信レポートを確認する**

配信レポート(5-22ページ)を「確認する」にすると、サーバーから配信レポートを受信してSMS の配信状況を確認できます。配信レポートは、お知らせ一発メニュー(1-8ページ)でも確認できます。

メインメニュー ▶ メール ▶ メールボックス ▶ 送信 メール

- フォルダを選択→@
- 2 配信レポートアイコン( )の付いたメールを選択→ (• ) (2回)

# **メール内のリンクを利用する**

メールに含まれる電話番号やEメールアドレス、URLのリンクを利用して、電話の発信、メールの作 成、ウェブサイトへの接続ができます。 ● 利用できる項目は、青文字で表示されています。

メインメニュー▶ メール ▶ メールボックス

- フォルダを選択→@→情報を含むメールを表示
- 2 リンク情報を選択→◎
	- ▶ 選択した電話番号に電話をかける

「発信」→ ●→ 乙

- ▶ 選択した電話番号/ Eメールアドレスにメールを送信する 「メール作成」→ ●→ 「作成する」→ ●
	- 以降の操作は、Fメールの作成/送信 (5-4ページ)、SMSの作成/送信 (5-9ページ) を参 照してください。
- ▶ 選択した電話番号/ Eメールアドレスをアドレス帳に登録する 「アドレス帳登録」→ ●→ 「新規登録」 / 「追加登録」 → ●
	- ●以降の操作は、基本的な項目をアドレス帳に登録する(4-3ページ)を参照してください。
- 選択した電話番号を拒否リストに登録する 「拒否リスト追加」→ (•)→端末暗証番号 (1-20ページ)を入力→「追加する」 → (•)
- ▶ ウェブサイトにアクセスする場合 「接続する」→ (•)

**添付ファイルを保存する**

Eメールに添付されているファイルをデータフォルダに保存できます。

メインメニュー ▶ メール ▶ メールボックス ▶ 受信 メール

- フォルダを選択→@→ファイルが添付されているメールを表示
- 2 ファイルを選択→◎→「保存」→◎
	- ファイルを表示/再生する場合は、「表示」または「再生」を選択します。

# ファイル名を入力→@→「本体」/「メモリカード」→@

**Point4 ●** ファイルによっては保存できない場合があります。

- データによっては正しく表示/再生できない場合があります。
	- 受信したメールにファイルが10件を超えて添付されていた場合は、本文や添付 ファイルを受信できません。

**メール**

5

メ

ル

### **未送信メールを編集/送信する**

メインメニュー ▶ メール ▶ 未送信 メール

- ■■ メールを選択→ ●→項目を選択→●
- 2 項目を編集→ ●→<sup>南</sup>(送信)→「OK |→ ●

**メールを保護する/保護を解除する**

メールを誤って削除したり、自動削除(5-15ページ)されないように保護できます。

### メインメニュー▶ メール ▶ メールボックス

- 1 フォルダを選択→
	- ▶ 1件保護/解除する

メールを選択→K(メニュー)→「保護/解除」→@→「1件」→@→「保護」/「解除」→@

- ▶ 複数のメールを一括で保護/解除する K(メニュー)→「保護/解除」→@→「複数選択」→@→「保護」/「解除」→@ →メールを選択→ (•)→ ? (保護) / ? (解除)
- ▶ フォルダ内のメールをすべて保護/解除する K(メニュー)→「保護/解除」→@→「全件」→@→「保護」/「解除」→@(2回)

**メールを削除する**

メインメニュー▶ メール ▶ メールボックス

▶ 1件削除する

フォルダを選択→◉→メールを選択→∭(メニュー)→「削除」→◉→「1件」→◉→「YES」  $\rightarrow \circled{\bullet}$ 

複数のメールを一括で削除する

フォルダを選択→◉→∑▒(メニュー)→「削除」→◉→「複数選択」→◉→メールを選択→◉ →P (削除)→「YES」→◉

- ▶ フォルダ内のメールをすべて削除する フォルダを選択→ े (メニュー) → 「削除」→ (• ) → 「フォルダ内全件」 → (• ) →端末暗証番号(1-20ページ)を入力→「YES」→@
- ▶ 受信メール/送信メールのメールをすべて削除する K(メニュー)→「削除」→@→「全件」→@→端末暗証番号(1-20ページ)を入力→「YES」  $\rightarrow \circled{\bullet}$

**メール** 

 $\frac{\mathsf{x}}{\mathsf{I}}$ Jb

## **メール一覧画面でできること**

メインメニュー▶ メール ▶ メールボックス

▶ メールを並び替える

フォルダを選択→ (•)→ │ (メニュー) → 「ソート」→ (•)→並び替える条件を選択→ (•)

- ▶ 指定した条件でメールを表示する フォルダを選択→ ●→ │ (メニュー) → 「フィルタ」→ ●→表示条件を選択→ ●
- ▶ 電話発信を行う フォルダを選択→◉→メールを選択→▒(メニュー)→「送信元へ発信」/「宛先へ発信」  $\rightarrow \rightarrow \rightarrow \rightarrow$
- ▶ 電話番号 / Eメールアドレスをアドレス帳に新規登録する フォルダを選択→@→メールを選択→K(メニュー)→「アドレス登録」→@→「アドレス帳」 → ●→ 「新規登録」→ ●→項目を入力→ ? (完了)
- ▶ 電話番号 / Eメールアドレスをアドレス帳に追加登録する

フォルダを選択→(•)→メールを選択→ ``@(メニュー) → 「アドレス登録」 → (•) → 「アドレス帳」 → ●→ 「追加登録」→ ●→ 登録先のアドレス帳を選択→ ●→ 図 (完了)

**未読/既読を切り替える**

メインメニュー ▶ メール ▶ メールボックス ▶ 受信 メール

■ フォルダを選択→ (●)

▶ 1件のメールを切り替える

メールを選択→`@(メニュー)→「未読/既読|→◉→「1件|→◉→「未読へ|/「既読へ|  $\rightarrow \circledbullet$ 

▶ 複数のメールを一括で切り替える

K(メニュー)→「未読/既読」→@→「複数選択」→@→「未読へ」/「既読へ」→@ →メールを選択→ ●→ |?/ (変換)

▶ フォルダ内のメールをすべて切り替える K(メニュー)→「未読/既読」→@→「全件」→@→「未読へ」/「既読へ」→@→「変換する」  $\rightarrow \circled{\bullet}$ 

**メールを他のフォルダに移動する**

メインメニュー▶ メール ▶ メールボックス

1 フォルダを選択→ (●)

**メール**

5

メ L ル

### ▶ 1件移動する

メールを選択→ े (メニュー) → 「フォルダ移動」→ ●→ 「1件」 → ● →移動先のフォルダを選択→◎

▶ 複数のメールを一括で移動する

K(メニュー)→「フォルダ移動」→@→「複数選択」→@→メールを選択→@→J(移動) →移動先のフォルダを選択→◎

▶ フォルダ内のメールをすべて移動する K(メニュー)→「フォルダ移動」→@→「全件」→@→移動先のフォルダを選択→@

#### **メールの各種設定** 5

### **表示設定**

**メール** 

メール

メインメニュー▶ メール ▶ 設定 ▶ 表示設定

- ▶ 表示する文字のサイズを選択する 「文字サイズ」→ (●) →サイズを選択→ (●)
- ▶ ⑥ ◎を押したときのスクロール単位を設定する 「スクロール単位」→ ●→スクロール単位を選択→ ●
- ▶️ メール送受信時の送信者名/件名表示を設定する 「アドレス表示」→@→端末暗証番号(1-20ページ)を入力 →「メインディスプレイ」/「サブディスプレイ」→@→表示方法を選択→@

# **メール作成設定**

**簡単宛先リストを作成する**

メインメニュー ▶ メール ▶ 設定 ▶ メール作成設定

 「簡単宛先リスト」→@→リストを選択→@→宛先を入力

● 宛先の入力方法については5-4、5-9ページを参照してください。

## **メールグループを設定する**

メールグループを利用すると複数の宛先にまとめてメールを送信することができます。

### メインメニュー ▶ メール ▶ 設定 ▶ メール作成設定

 「メールグループ設定」→@

▶ グループ名を変更する

グループを選択→ ۞(メニュー)→「グループ名変更」→ ●→グループ名を入力→ ●

- ▶ グループ名と登録内容をリヤットする グループを選択→ े (メニュー) → 「グループリセット」→ (• ) → 「リセットする」 → (• )
- 2 グループを選択→ ●→ 『(追加)→宛先を入力

● 宛先の入力方法については5-4、5-9ページを参照してください。

▶ 宛先タイプを変更する

宛先を選択→<sup>7</sup> (メニュー) → [To / Cc / Bcc] → (•) →宛先タイプを選択→ (•)

**署名を設定する**

メインメニュー ▶ メール ▶ 設定 ▶ メール作成設定

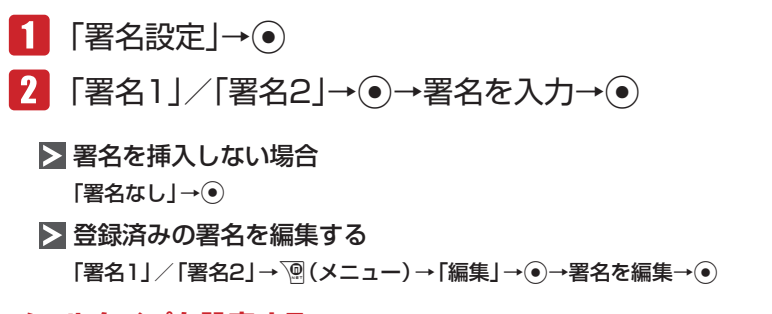

**メールタイプを設定する**

メールを新規作成するときの送信メールタイプ(SMS/Eメール)を設定します。メールタイプはメー ル作成時にも変更できます(5-9、5-10ページ)。

メインメニュー ▶ メール ▶ 設定 ▶ メール作成設定

 「初期メールタイプ」→@→「SMS」/「Eメール」→@

▶ メールタイプの切替通知の表示/非表示を設定する 「メール切替通知」→@→「表示する」/「表示しない」→@

**送信設定**

メインメニュー ▶ メール ▶ 設定 ▶ 送信設定

▶ 送信確認画面の表示/非表示を設定する 「確認画面設定」→@→「表示する」/「表示しない」→@ **メール**

5

メ Ĭ. Лı

# ▶ 送信確認時のバイブレーターを設定する 「確認バイブ設定」→@→「ON」/「OFF」→@ SMSが相手に届いたか確認する 「配信レポート」→@→「確認する」/「確認しない」→@ SMSがサーバーに保存される期限を設定する 「有効期限」→ ●→ 有効期限を選択→ ● > 返信先を登録する 「返信先設定」→@→「ON」→@→返信先を入力 ● 返信先の入力方法については5-4ページを参照してください。 ▶ ローミング自動送信を設定する イー・モバイルサービスエリア外のとき、ローミングサービスを利用してメールを自動送信 するかどうかを設定します。 「ローミング設定」→@→「ON」/「OFF」→@ **受信設定**

# **メールの受信方法を設定する**

サーバーに届いたメールの受信方法を設定します。

メインメニュー ▶ メール ▶ 設定 ▶ 受信設定

- 「自動受信設定」→@
- ■2 「全て|/「ホームのみ|/「全て手動|→◎
	- Point. ●「全て」を選択した場合は、イー・モバイルサービスエリア内だけでなく、ローミン グサービスエリア内でもメールを自動受信できます。
		- 「ホームのみ」を選択した場合は、イー・モバイルサービスエリア内でのみメール を自動受信できます。

**メール** 

JU

## **添付ファイルの自動展開を設定する**

受信したEメールを確認するときに、添付されている画像や音ファイルを自動的に表示/再生するよ うに設定します。

メインメニュー▶ メール ▶ 設定 ▶ 受信設定

 「自動展開」→@

▶ 画像ファイルの自動表示を設定する 「画像ファイル」→@→「表示する」/「表示しない」→@

▶ 音ファイルの自動再生を設定する

「音ファイル」→@→「再生する」/「再生しない」→@

### **Eメールの受信内容を設定する**

サーバーに届いたEメールのヘッダ(送信元・件名)情報のみを受信するか、メッセージも受信するか を設定します。

メインメニュー ▶ メール ▶ 設定 ▶ 受信設定

- 「Eメール受信設定」→@
- ■2 「ヘッダのみ|/「全て|/「全て(アドレス帳)|→
	- 「全て (アドレス帳)」を選択した場合は、アドレス帳に登録された相手からのFメールのみ メッセージも受信します。

**添付ファイルの自動受信を設定する**

画像やメロディが添付されたEメールを受信するときに、添付ファイルも一緒に受信するように設定 します。

メインメニュー ▶ メール ▶ 設定 ▶ 受信設定

- 「添付ファイル受信」→@
- $2$   $\text{[ON]/[OFF]} \rightarrow \odot$

# **添付ファイルのサイズを設定する**

「添付ファイル受信」を「ON」に設定したときは、受信する添付ファイルの最大サイズを設定します。

メインメニュー ▶ メール ▶ 設定 ▶ 受信設定

 「添付ファイルサイズ」→@

• 100KBI/[500KB]/「最大」→ ●

## **SMS のアドレスフィルターを設定する**

SMS受信したくない電話番号をあらかじめ拒否リストに登録し、受信を拒否することができます。 拒否リストには、最大50件まで登録できます。

メインメニュー▶ メール ▶ 設定 ▶ 受信設定

 「メール拒否設定」→@→端末暗証番号(1-20ページ)を入力 →「SMS拒否アドレス」→@

▶ 拒否する電話番号を設定する

「拒否リスト」→ (• )→ |『 (追加) → 拒否する電話番号を入力

● 電話番号の入力方法については5-9ページを参照してください。

▶ メールフィルターを設定する 「アドレスフィルター」→@→「ON」→@

**迷惑メールを設定する**

アドレス帳に登録されていない電話番号/ Eメールアドレスからのメールを、特定のフォルダに振り 分けることができます。

メインメニュー▶ メール ▶ 設定 ▶ 受信設定

 「メール拒否設定」→@→端末暗証番号(1-20ページ)を入力 →「迷惑メール設定」→ (●)

▶ 振り分け先を設定する

「振分先」→ → フォルダを選択→ ●

▶ 振り分けを設定する

「迷惑メール振分」→ → 「振分ける」 / 「振分けない」 → ●

**メール** 

メー JU